### Elastic Frame

弾性ラーメン構造の静的荷重を受けた時の解析。 節点は剛接合。

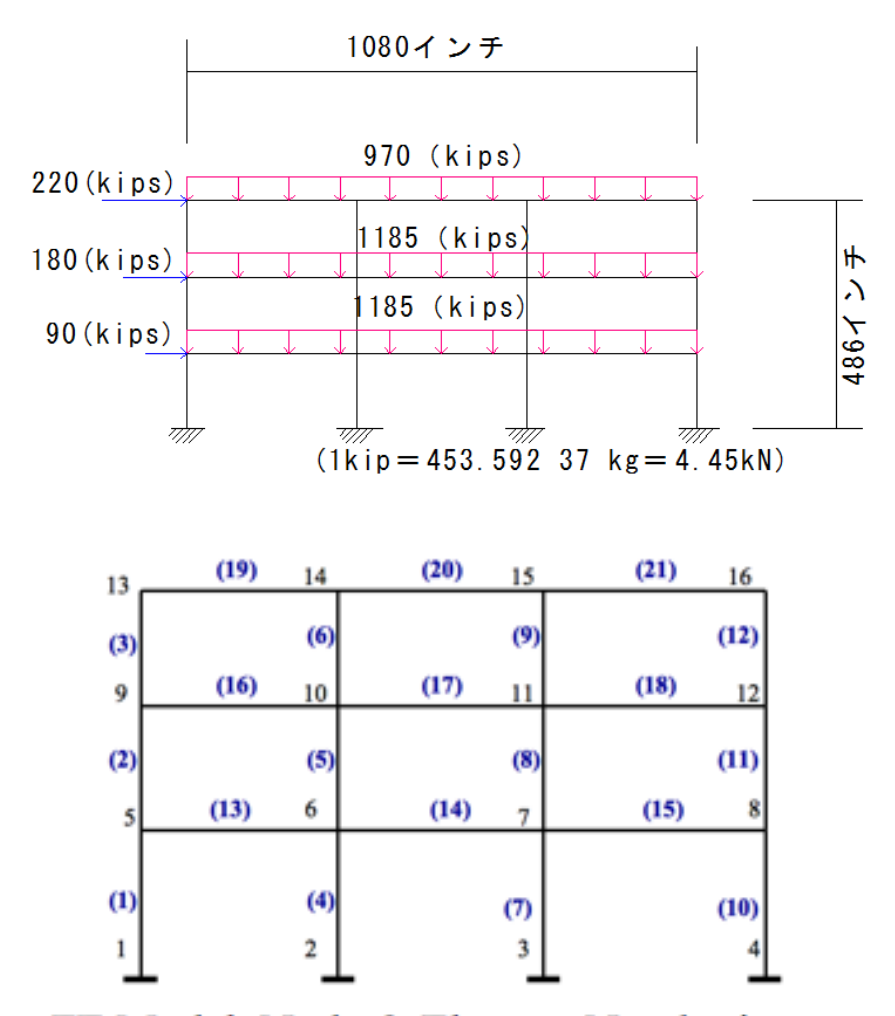

# FE Model: Node & Element Numbering

注:

- 1. 破線のボックス内は、入力ファイルの行です。
- 2. # コメントから始まるすべての行はプログラムでは無視されますが、コードを文書 化するのに便利です。入力のスクリプトを作成するときはコメントを入れることを お勧めします。
- 3. 簡潔にするためを、「;」使用して、コマンドの終わりを意味する。
- 4. 画面への情報出力は必要以上に複雑になります。気にならないのであれば、無視し てください。

### パラメーター

モデルを構築する前にいくつかのパラメーターを設定します。 円周率 PI、重力定数 g、各床重量の変数を設定しています。 set PI  $[\text{expr 2.0 * asin}(1.0)]$ set g 386.4 set ft 12.0 set m1 [expr 1185.0/(4\*\$g)]; # 4 nodes per floor #節点 1 つ当たりの荷重 set m2 [expr 1185.0/(4\*\$g)] set m3 [expr 970.0/(4\*\$g)] set w1 [expr 1185.0/(90\*\$ft)]; #1m あたりの荷重 ※(90×12=1080) set w2 [expr 1185.0/(90\*\$ft)] set w3 [expr 970.0/(90\*\$ft)]

#### モデル

モデルは 16 の節点、21 本の要素、ロードパターンは分布荷重、支持点は全て固定。弾性の 要素には、関連付けられた材料のオブジェクトはありませんが、幾何学的変換をします。 この例ではすべての柱は、PDelta 変換、およびすべての梁は、Linear 変換される。

# Units: kips, in, sec

#単位は kips、インチ、秒。 # Remove existing model #既存のモデルを削除する。 wipe

# Create ModelBuilder (with two-dimensions and 3 DOF/node) #モデルの空間を定義(2 次元の節点自由度は最大 3) model BasicBuilder -ndm 2 -ndf 3

# Create nodes & add to Domain –

#節点と自重を設定。

# command: node nodeId xCrd yCrd <- mass \$massX \$massY \$massRz>

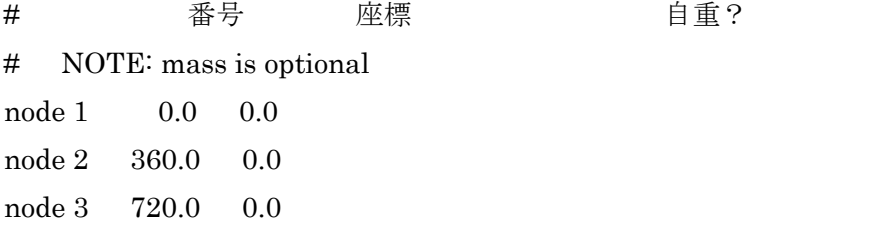

```
node 4 1080.0 0.0
node 5 0.0 162.0 -mass $m1 $m1 0.0
node 6 360.0 162.0 -mass $m1 $m1 0.0
node 7 720.0 162.0 -mass $m1 $m1 0.0
node 8 1080.0 162.0 -mass $m1 $m1 0.0
node 9 0.0 324.0 -mass $m2 $m2 0.0
node 10 360.0 324.0 -mass $m2 $m2 0.0
node 11 720.0 324.0 -mass $m2 $m2 0.0
node 12 1080.0 324.0 -mass $m2 $m2 0.0
node 13 0.0 486.0 -mass $m3 $m3 0.0
node 14 360.0 486.0 -mass $m3 $m3 0.0
node 15 720.0 486.0 -mass $m3 $m3 0.0
node 16 1080.0 486.0 -mass $m3 $m3 0.0
```
# Set the boundary conditions  $\cdot$  command: fix nodeID xResrnt? yRestrnt? rZRestrnt? #境界条件 1=固定 0=自由 fix 1 1 1 1 fix 2 1 1 1 fix 3 1 1 1 fix 4 1 1 1

# Define geometric transformations for beam-column elements #座標変換を定義。 geomTransf Linear 1; # beams #梁

geomTransf PDelta 2; # columns #柱

# Define elements #要素の定義。 # Create elastic beam-column elements #梁と柱の要素を作成。 # command: element elasticBeamColumn eleID node1 node2 A E Iz geomTransfTag # element elasticBeamColumn タグ番号 節点番号 断面積 ヤング率 断面二次モー メント 座標変換のタグ番号:梁=1 柱=2 # Define the Columns #柱を定義。 element elasticBeamColumn 1 1 5 75.6 29000.0 3400.0 2; # W14X257

element elasticBeamColumn 2 5 9 75.6 29000.0 3400.0 2; # W14X257 element elasticBeamColumn 3 9 13 75.6 29000.0 3400.0 2; # W14X257 element elasticBeamColumn 4 2 6 91.4 29000.0 4330.0 2; # W14X311 element elasticBeamColumn 5 6 10 91.4 29000.0 4330.0 2; # W14X311 element elasticBeamColumn 6 10 14 91.4 29000.0 4330.0 2; # W14X311 element elasticBeamColumn 7 3 7 91.4 29000.0 4330.0 2; # W14X311 element elasticBeamColumn 8 7 11 91.4 29000.0 4330.0 2; # W14X311 element elasticBeamColumn 9 11 15 91.4 29000.0 4330.0 2; # W14X311 element elasticBeamColumn 10 4 8 75.6 29000.0 3400.0 2; # W14X257 element elasticBeamColumn 11 8 12 75.6 29000.0 3400.0 2; # W14X257 element elasticBeamColumn 12 12 16 75.6 29000.0 3400.0 2; # W14X257

# Define the Beams

#梁の定義。

element elasticBeamColumn 13 5 6 34.7 29000.0 5900.0 1; # W33X118 element elasticBeamColumn 14 6 7 34.7 29000.0 5900.0 1; # W33X118 element elasticBeamColumn 15 7 8 34.7 29000.0 5900.0 1; # W33X118 element elasticBeamColumn 16 9 10 34.2 29000.0 4930.0 1; # W30X116 element elasticBeamColumn 17 10 11 34.2 29000.0 4930.0 1; # W30X116 element elasticBeamColumn 18 11 12 34.2 29000.0 4930.0 1; # W30X116 element elasticBeamColumn 19 13 14 20.1 29000.0 1830.0 1; # W24X68 element elasticBeamColumn 20 14 15 20.1 29000.0 1830.0 1; # W24X68 element elasticBeamColumn 21 15 16 20.1 29000.0 1830.0 1; # W24X68

# Create a Plain load pattern with a linear TimeSeries: #荷重パターンを作成。

```
# command pattern Plain $tag $timeSeriesTag { $loads }
```
#梁に分布荷重で与える。

pattern Plain 1 1 {

 eleLoad -ele 13 14 15 -type -beamUniform -\$w1 eleLoad -ele 16 17 18 -type -beamUniform -\$w2 eleLoad -ele 19 20 21 -type -beamUniform -\$w3

}

# 分析 - 重力加速度荷重

重力負荷解析を実行するコマンドを示します。モデルは弾性で線形アルゴリズムを使用し、 負荷の制御のステップを使用して、必要な負荷レベルを取得します。

# Create the system of equation system BandSPD

# Create the DOF numberer, the reverse Cuthill-McKee algorithm numberer RCM

# Create the constraint handler, a Plain handler is used as homo constraints constraints Plain

# Create the integration scheme, the LoadControl scheme using steps of 1.0 integrator LoadControl 1.0

# Create the solution algorithm, a Linear algorithm is created algorithm Linear

# create the analysis object analysis Static

# 重力の分析を実行します。

モデルオブジェクト作成後、分析と出力が定義されて解析を実行します。 analyze 1

#### 確認するために結果を画面に表示します。

レコーダーを使用することに加えて、結果は、print と puts コマンドを使って指定できま す。ファイル識別子が指定されていない場合は、これらのコマンドの結果が画面に表示さ れます。nodeReaction コマンドを使用して、各節点の挙動を返します。tcl lindex コマン ドはこれらのリストから値を取得するために使用します。

# invoke command to determine nodal reactions

#節点の挙動を確認する。

reactions

set node1Rxn [nodeReaction 1];

# nodeReaction command returns nodal reactions for specified node in a list # nodeReaction command でリスト内にある指定した節点の挙動を返す。

set node2Rxn [nodeReaction 2]

set node3Rxn [nodeReaction 3]

set node4Rxn [nodeReaction 4]

set inputedFy [expr -\$Load1-\$Load2-\$Load3]; # loads added negative Fy direction to ele

set computedFx [expr [lindex \$node1Rxn 0]+[lindex \$node2Rxn 0]+[lindex \$node3Rxn 0]+[lindex \$node4Rxn 0]]

set computedFy [expr [lindex \$node1Rxn 1]+[lindex \$node2Rxn 1]+[lindex \$node3Rxn 1]+[lindex \$node4Rxn 1]]

# 0 が X 方向、1 が Y 方向 # lindex はデータを引用するときに必要

puts "¥nEqilibrium Check After Gravity:"

puts "SumX: Inputed:  $0.0 +$  Computed: \$computedFx = [expr 0.0+\$computedFx]" puts "SumY: Inputed: \$inputedFy + Computed: \$computedFy = [expr \$inputedFy+\$computedFy]"

## 水平荷重を加えます。

モデルに水平荷重を加えます。 最初は仮定定数重力加速度荷重を設定する必要があります。 すなわち、モデルへの負荷の大きさを変更しないために。 節点にかける荷重のロードパターンを作成します。 # set gravity loads constant and time in domain to 0.0 loadConst -time 0.0

timeSeries Linear 2

pattern Plain 2 2 { load 13 220.0 0.0 0.0 load 9 180.0 0.0 0.0 load 5 90.0 0.0 0.0

# }

#### レコーダー

下層の柱に力を記録するために、要素レコーダーを作成します。 recorder Element -file eleForces.out -ele 1 4 7 10 forces

## 水平荷重解析を実行します。

モデル、分析と出力が定義されたので分析を実行します。

analyze 1

### 確認するために結果を画面に表示します。

レコーダーを使用することに加えて、結果は、print と puts コマンドを使って指定できま す。ファイル識別子が指定されていない場合は、これらのコマンドの結果が画面に表示さ れます。

reactions

set node1Rxn [nodeReaction 1];

# nodeReaction command returns nodal reactions for specified node in a list

# nodeReaction command でリスト内にある指定した節点の挙動を返す。

set node2Rxn [nodeReaction 2]

set node3Rxn [nodeReaction 3]

set node4Rxn [nodeReaction 4]

set inputedFx [expr 220.0+180.0+90.0] set computedFx [expr [lindex \$node1Rxn 0]+[lindex \$node2Rxn 0]+[lindex \$node3Rxn 0]+[lindex \$node4Rxn 0]]

set computedFy [expr [lindex \$node1Rxn 1]+[lindex \$node2Rxn 1]+[lindex \$node3Rxn 1]+[lindex \$node4Rxn 1]]

# lindex はデータを引用するときに必要

# 0 が X 方向、1 が Y 方向

puts "¥nEqilibrium Check After Lateral Loads:" puts "SumX: Inputed: \$inputedFx + Computed: \$computedFx = [expr \$inputedFx+\$computedFx]" puts "SumY: Inputed: \$inputedFy + Computed: \$computedFy = [expr \$inputedFy+\$computedFy]"

# print ele information for columns at bottom #下部の柱の情報を出力する。 print ele 1 4 7 10

#### 固有値の計算。

水平荷重解析が完了した後、構造物の周期を確認します。 これを行うには、固有値を取得するコマンド使用します。これらは、tcl リストに返されま す。リストから tcl lindex コマンドを使用して、固有値を取得し、 そして expr コマンド を使用して、周期を決定します。 set eigenValues [eigen 5]

puts "¥nEigenvalues:" set eigenValue [lindex \$eigenValues 0] puts "T[ $\exp$ r 0+1] =  $\exp r 2 * \P$ I/sqrt( $\e$ eigenValue)]" set eigenValue [lindex \$eigenValues 1] puts "T[ $\exp r 1+1$ ] =  $\exp r 2*$ \$PI/sqrt(\$eigenValue)]" set eigenValue [lindex \$eigenValues 2] puts "T[ $\exp r 2+1$ ] =  $\exp r 2*$ \$PI/sqrt(\$eigenValue)]" set eigenValue [lindex \$eigenValues 3] puts "T $[expr 3+1] = [expr 2*8PI/sart(SeigenValue)]$ " set eigenValue [lindex \$eigenValues 4] puts " $T[expr 4+1] = [expr 2*8PI/sart(SeigenValue)]"$  # create a recorder to record eigenvalues at all free nodes #固定されてないすべての節点の固有値を記録するためのレコーダーを作成 recorder Node -file eigenvector.out -nodeRange 5 16 -dof 1 2 3 eigen 0

# record the results into the file

#結果をファイルに記録する。

record

# 検索結果

このスクリプトを実行すると、結果が以下のように出ます。

 $\begin{picture}(20,20) \put(0,0){\line(1,0){10}} \put(15,0){\line(1,0){10}} \put(15,0){\line(1,0){10}} \put(15,0){\line(1,0){10}} \put(15,0){\line(1,0){10}} \put(15,0){\line(1,0){10}} \put(15,0){\line(1,0){10}} \put(15,0){\line(1,0){10}} \put(15,0){\line(1,0){10}} \put(15,0){\line(1,0){10}} \put(15,0){\line(1,0){10}} \put(15,0){\line(1$ **Terminal** — OpenSees —  $108 \times 55$ OpenSees -- Open System For Earthquake Engineering Simulation Pacific Earthquake Engineering Research Center -- 2.2.2.g (c) Copyright 1999,2000 The Regents of the University of California All Rights Reserved (Copyright and Disclaimer @ http://www.berkeley.edu/OpenSees/copyright.html) OpenSees > source ElasticFrame.tcl Eqilibrium Check After Gravity: SumX: Inputed: 0.0 + Computed: 0.0 = 0.0 SumY: Inputed: -3340.0 + Computed: 3340.0000000000005 = 4.547473508864641e-13 Eqilibrium Check After Lateral Loads: SumX: Inputed: 490.0 + Computed: -490.0 = 0.0 SumY: Inputed: -3340.0 + Computed: 3340.00000000000005 = 4.547473508864641e-13 ElasticBeam2d: 1 Connected Nodes: 1 5 CoordTransf: 2 mass density:  $\theta$ muss uchset...<br>End 1 Forces (P V M): 401.845 65.7665 8971.03<br>End 2 Forces (P V M): -401.845 -65.7665 1683.13 ElasticBeam2d: 4 Connected Nodes: 2 6 CoordTransf: 2 mass density: 0 Muss denotes (P V M): 1151.99 155.983 15200.9<br>End 1 Forces (P V M): -1151.99 -155.983 10068.3 ElasticBeam2d: 7 Connected Nodes: 3 7 CoordTransf: 2 mass density: 0 End 1 Forces (P V M): 1129.67 146.725 14638.1<br>End 2 Forces (P V M): -1129.67 -146.725 9131.38 ElasticBeam2d: 10 Connected Nodes: 4 8 CoordTransf: 2 ecordinalistic<br>mass density: 0<br>End 1 Forces (P V M): 656.494 136.088 12620.2 End 2 Forces (P V M): -656.494 -136.088 9426.02 Eigenvalues: T1 = 1.0401120855641899<br>T2 = 0.3526488535190591 T3 = 0.19304096242066518 T4 = 0.15628822944549764 T5 = 0.13080165778115407 0penSees >  $\Box$